im Deutschen Turner-Bund

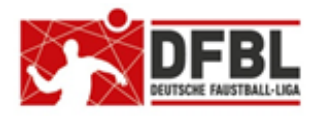

**Ausgabe 1 – 22.10.2022**

# **DFBL Faustball Ergebnisdienst News (16) Vereinswechsel**

#### **Übersicht bisherige Newsletter**

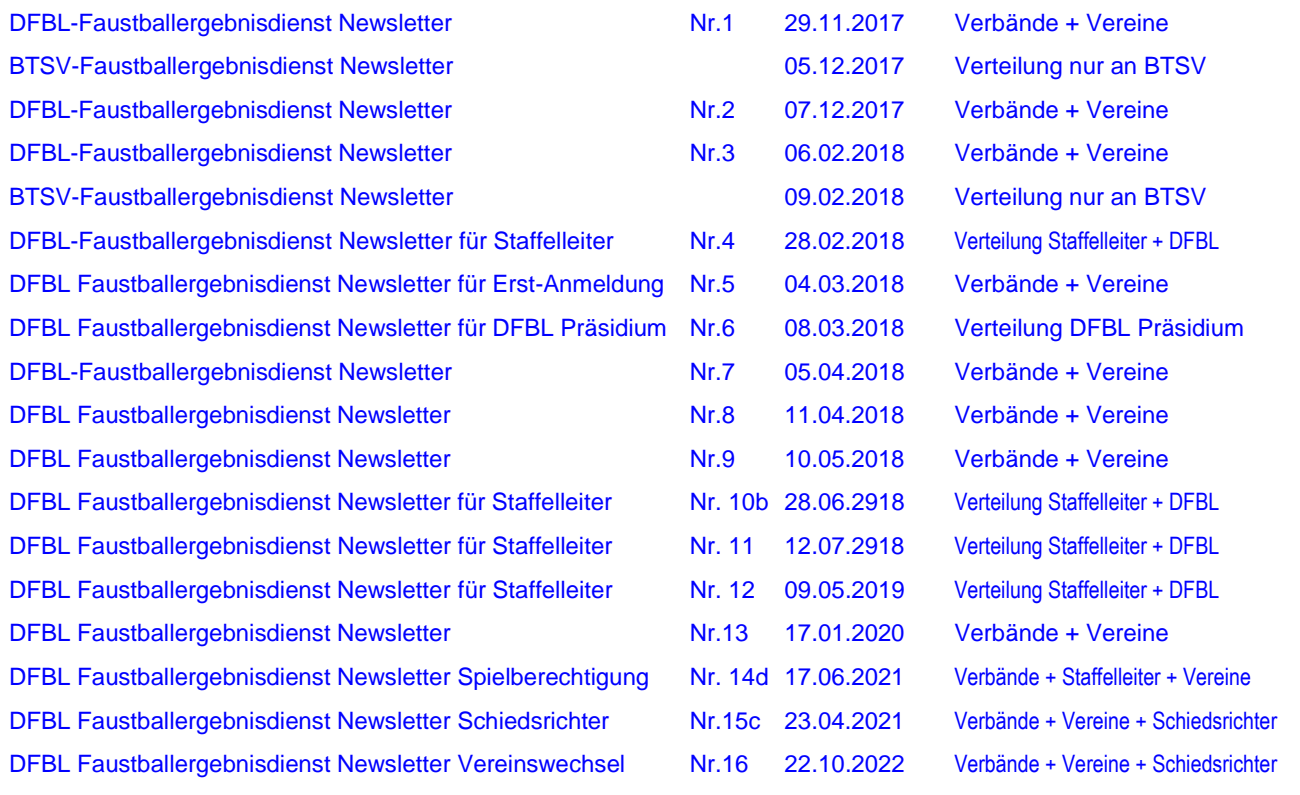

# **1 Vereinswechsel**

## **1.1 Grundsätzliches**

Grundsätzlich hat sich bei einem Vereinswechsel in der Logik nichts an der Vorgehensweise aus der Zeit mit Startpässen geändert.

Auch in www.faustball.com muss der abgebende Verein für die DFBL-Spielberechtigung seine Freigabe erteilen. Danach beginnt die dreimonatige Spielsperre. Der abgebende Verein kann – wie früher – die Freigabe bis zum letzten Spiel des Spielers im alten Verein zurückdatieren.

Daneben gibt es den Vereinswechsel ohne Sperre, wenn der Spieler den Verein mit einem gleichzeitigen Wohnungswechsel zum Ort des neuen Vereins wechselt.

Faustball Feld, Faustball Halle, Faustball Senioren Feld und Faustball Senioren Halle sind jeweils eigene Sportarten und werden bei einem Vereinswechsel auch so behandelt. Wenn ein Spieler einen Vereinswechsel bei Faustball Feld vornimmt, dann wird er auch nur in der Sportart Faustball Feld gesperrt.

# **1.2 Arten des Vereinswechsel**

### **1.2.1 Standard Vereinswechsel mit Wechselsperre**

Der Standard-Vereinswechsel sieht die dreimonatige Sperre für den Spieler vor.

Es muss für einen Vereinswechsel sowohl die DTB-Startberechtigung im DTB-Turnportal (Jahresmarke, Anzeige als grüner Balken in www.faustball.com) für den neuen Verein ausgestellt werden, wie auch die DFBL-Spielberechtigung (blauer Balken) für den neuen Verein in www.faustball.com.

Die gesamte Aktion sieht insgesamt vier Aktionen vor:

1.

#### **DTB-Startberechtigung – Spieler**

(DTB-Turnportal)

2.

**DTB-Startberechtigung – Vereinsadmin** (DTB-Gymnet)

3.

**DFBL-Spielberechtigung – Freigabe durch den abgebenden Verein** (www.faustball.com)

4.

**DFB Spielberechtigung – Buchung der DFBL-Spielberechtigung im neuen Verein** (www.faustball.com)

#### **DTB Startberechtigung – Spieler**

Der Spieler muss im DTB-Turnportal seinen neuen Verein suchen. Dazu klickt er in seinem Profil rechts unten den Button **Vereine** an. In einem neuen Fenster muss der den Button **Daten freigeben** anklicken und in einem weiteren neuen Fenster in dem Suchfeld nach dem neuen Verein suchen.

Für die Suche kann er einen Teilstring (Teilbegriff) des Vereinsnamens angeben. Bei der Eingabe z.B. **Vaihingen** erscheint in der Auswahl u.a. **Turnverein Vaihingen Enz e.V.** und **Naturheil- und Luftbadverein Vaihingen e.V**.

Wenn der neue Verein ausgewählt ist, muss er den Button **Freigeben** anklicken.

Der neue Verein erscheint dann in einer Liste aller ausgewählten Vereine des Sportlers.

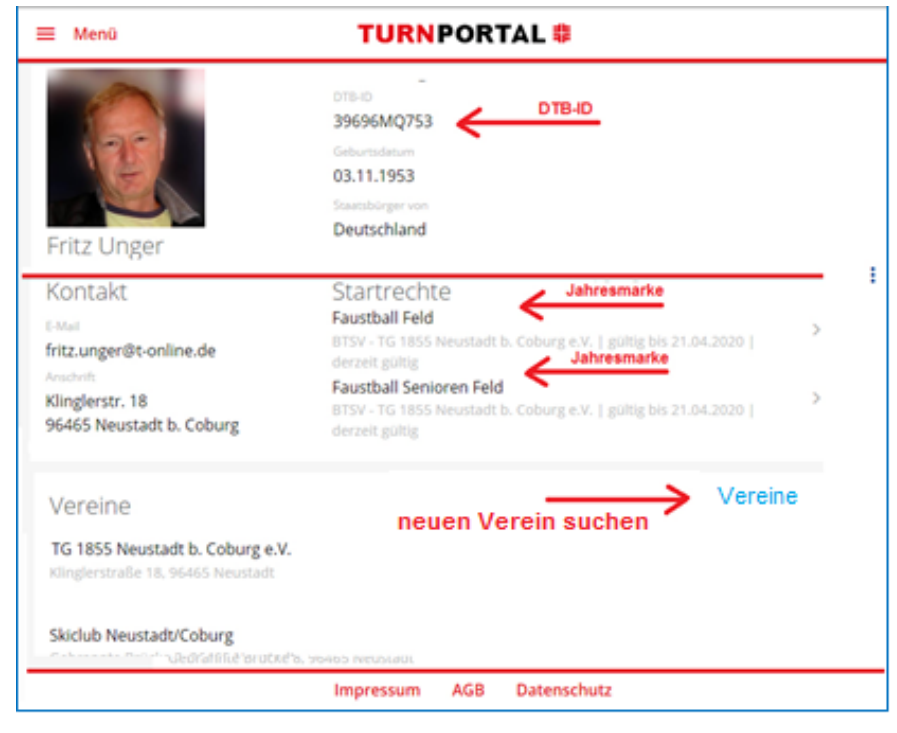

Eine einmal erteilte Freigabe kann durch Anklicken des Kästchens des Vereins und durch Anklicken des Buttons **Daten entziehen** wieder entzogen werden.

#### **DTB Startberechtigung – Vereinsadmin**

Nach der Aktion des Spielers im Turnportal muss sich der Vereinsadmin in **www.dtb-gymnet.de** anmelden und dort den eigenen Verein anwählen. Anschließend gelangt der Vereinsadmin über den Link **Startpässe** (links unten in der Liste der Links) in das DTB-Turnportal, hier aber mit der Berechtigung des Vereinsadmins und nicht als Spieler.

Der Vereinsadmin wählt sich den Spieler aus der angezeigten Liste aus und klickt ihn an.

In dem neuen Fenster (siehe unten) muss der Button **Startrechte übernehmen** angeklickt werden. Danach erscheint eine Liste der Sportarten, dort muss z.B. **Faustball Feld** für diesen Spieler ausgewählt werden.

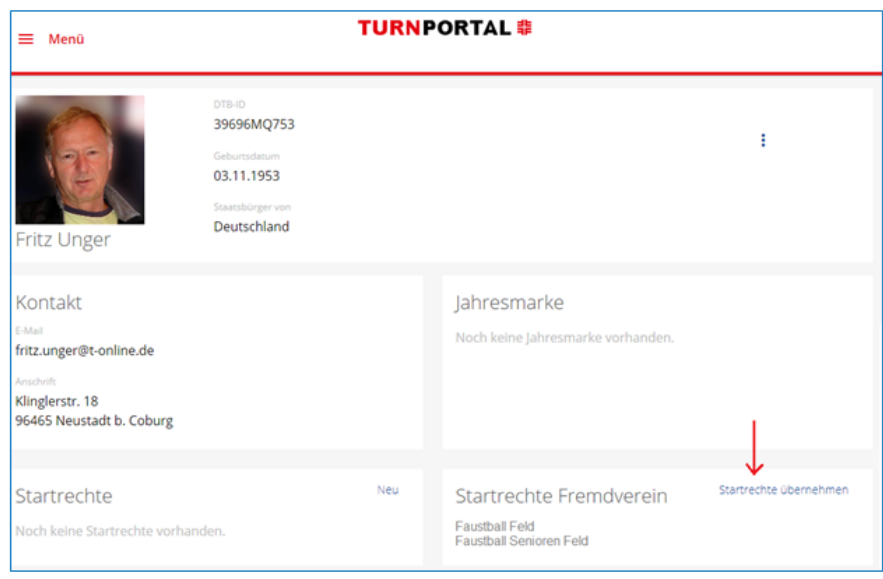

Damit ist die neue, gültige Jahresmarke gebucht. Eine vorher bestehende alte Jahresmarke wird mit dieser Aktion überschrieben und außer Kraft gesetzt.

#### **DFB Spielberechtigung – Freigabe durch den abgebenden Verein und Wechselsperre verkürzen**

Bevor der Vereinsadmin des neuen Vereins eine DFBL-Spielberechtigung vergeben kann, muss der abgebende Verein in www.faustball.com die Freigabe des Spielers erteilen (genauso wie in den Zeiten mit dem Startpass).

- → Verein auswählen
	- → SPIELER anklicken
		- → blauen Pinsel anklicken
			- → Feld und / oder Halle auswählen
			- → Spieler auswählen
				- $\rightarrow$  blauen Balken anklicken

An dieser Stelle gibt es zwei Möglichkeiten:

- Wenn der Spieler noch keinen Einsatz in der aktuellen Saison für den abgebenden Verein hatte, wird der blaue Balken mit dem Button **LÖSCHEN** komplett gelöscht. Wenn der letzte Einsatz mehr als drei Monate zurückliegt, ist der Spieler im neuen Verein sofort spielberechtigt.
	- o In diesem Fall kann der Spieler im neuen Verein ohne Wechselsperre die DFBL-Spielberechtigung erlangen (blauer Balken)

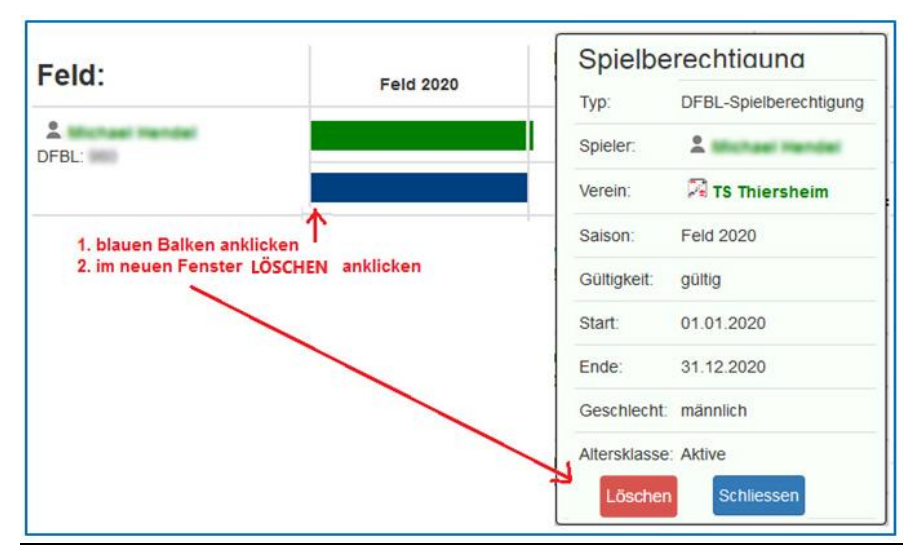

• Wenn der Spieler bereits mindestens einen Einsatz in der laufenden Saison hatte, wird der blaue Balken mit dem Button **HEUTE BEENDEN** gelöscht.

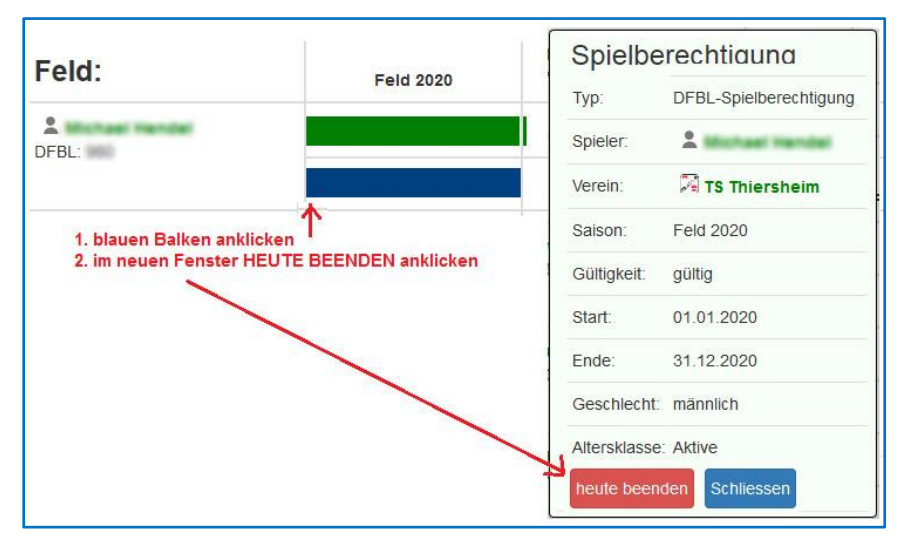

- Es erscheinen dann zwei rote Balken als dreimonatige Sperre. Der obere rote Balken ist die Verbandssperre. Der untere rote Balken ist die Vereinssperre.
	- o Der obere rote Balken zeigt die dreimonatige Sperre ab dem letzten Spiel an. Diese Sperre ist zwingend.
	- o Der untere rote Balken zeigt die dreimonatige Sperre ab dem aktuellen Tag an. Diese Sperre kann der abgebende Verein aufheben, in dem er den unteren roten Balken anklickt und dann über den Button **VEREINSSPERRE LÖSCHEN** die Vereinssperre aufhebt. Damit reduziert sich die Sperre der DFBL-Spielberechtigung auf drei Monate ab dem letzten Einsatz.

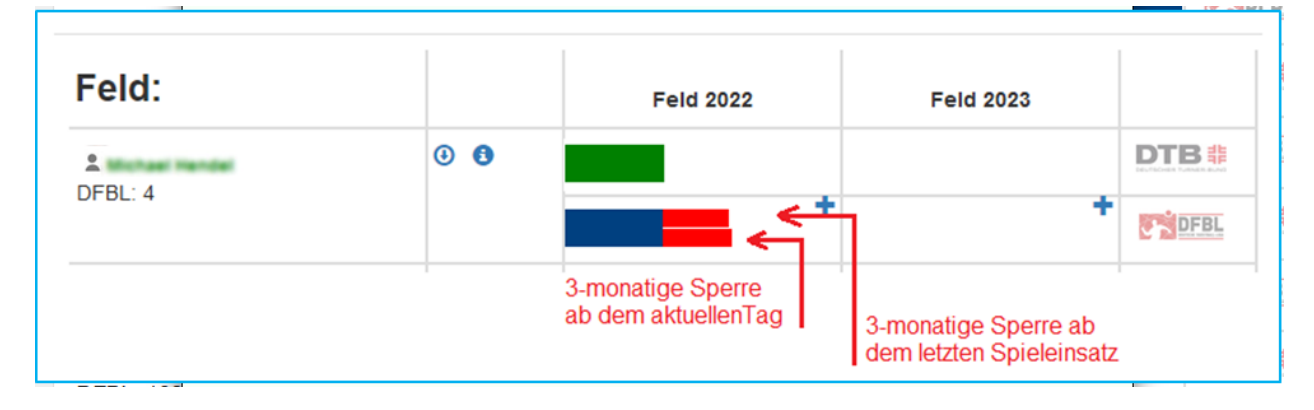

![](_page_4_Figure_4.jpeg)

#### **DFB Spielberechtigung – Buchung der DFBL-Spielberechtigung im neuen Verein**

Der Vereinsadmin des neuen Vereins kann jetzt die DFBL-Spielberechtigung (blauer Balken) buchen.

Der Vereinsadmin muss zuerst den Spieler unter **MITGLIEDER** als Mitglied im Verein neu anlegen.

Dann wählt der Vereinsadmin unter **SPIELER** die richtige **Spielklasse** aus (Männer, Frauen. Jugend, Senioren), setzt den blauen Pinsel für den Änderungsmodus und klickt den Button **SPIELER HINZUFÜ-GEN** an.

![](_page_5_Picture_102.jpeg)

Damit sind alle Aktivitäten für den Vereinswechsel abgeschlossen.

#### **Anzeige DTB-Startberechtigung / DFBL Spielberechtigung im neuen Verein**

DTB-Startberechtigung = **grüner Balken**

In der Folgenacht, wenn im Turnportal die DTB-Startberechtigung gebucht ist, werden die neuen Daten des Spielers automatisch nach www.faustball.com übertragen. Dort ist ab dem Tag des Vereinswechsels mit einem roten Balken eine dreimonatige Sperre in der DTB-Startberechtigung angezeigt. Erst nach drei Monaten erscheint die DTB-Startberechtigung bei dem Spieler als grüner Balken.

#### DFBL-Spielberechtigung = **blauer Balken**

Die DFBL-Spielberechtigung wird ab dem Tag angezeigt, ab dem die Wechselperre abgelaufen ist.

![](_page_5_Picture_103.jpeg)

Im neuen Verein sehen die beiden Berechtigungen dann wie abgebildet aus.

#### **Anzeige der tatsächlichen Spielberechtigung in faustball.com**

Für die tatsächliche Spielberechtigung wird im Fall nach einem Vereinswechsel die DFBL-Spielberechtigung (blauer Balken) herangezogen. Bei der DTB-Startberechtigung (roter / grüner Balken) wird lediglich geprüft, ob eine gültige Jahresmarke für den neuen Verein existiert. Die angezeigte Sperre in der DTB-Startberechtigung (roter Balken) ist unbedeutend.

Der Grund für diese Regelung ist die Tatsache, dass die DFBL-Spielberechtigung flexibel ist und die Sperre bis zum letzten Spiel im alten Verein zurückgesetzt werden kann, während diese Flexibilität in der DTB-Startberechtigung nicht gegeben ist. Die DTB-Startberechtigung könnte nur aufwändig über eine berechtigte Person in der zuständigen Landesgeschäftsstelle korrigiert werden. Um diesen Aufwand und mögliche Rückfragen zu vermeiden, wird in www.faustball.com die oben beschriebene, vereinfachte Regelung angewendet.

Die tatsächliche DTB-Startberechtigung und DFBL-Spielberechtigung sieht dann in der Mannschaftsaufstellung und auf dem Spielformular folgendermaßen aus:

![](_page_6_Figure_4.jpeg)

Für die DTB-Startberechtigung wird ein **grünes** Kreuz angezeigt und signalisiert die umfassende Startund Spielberechtigung..

## **1.2.2 Vereinswechsel mit Wohnungswechsel ohne Wechselsperre**

Dieser Fall liegt vor, wenn ein Spieler den Vereinswechsel zusammen mit einem Wohnungswechsel an den Ort vollzieht. In diesem Fall kann der Spieler ohne Wechselsperre sofort für den neuen Verein spielen. Der Spieler muss den Wohnungswechsel durch eine Dokumentvorlage nachweisen.

Der Vorgang für diesen Vereinswechsel läuft nahezu identisch mit dem vorher beschriebenen Vereinswechsel ab.

In diesem Fall muss der Landesfachwart oder eine in www.faustball.com berechtigte andere Person zusätzlich den oberen roten Balken gemäß nachfolgendem Bild löschen. Das erfolgt im Landesverband unter dem Menüpunkt **Vereinswechsel**. Der Landesfachwart klickt dabei bei dem ausgewählten Spieler auf den oberen roten Balken und kann dann über den Button **Verbandssperre löschen** die Sperre aufheben.

![](_page_6_Figure_10.jpeg)

Fritz Unger DFB Vize-Präsident Sport 09568-4057 fritz.unger@faustball-liga.de